# Go Live Workday Student - Onboarding Guide

#### Onboarding with Workday Student

Use this guide to complete your Workday Student Go Live onboarding tasks! Refer to the Workday Tools and Navigation job aid for more information about navigating Workday.

The Go Live onboarding is a series of essential tasks you need to complete to prepare for Workday Student. The onboarding process in Workday is sequential and tasks will be delivered to your Workday task inbox and Lynn email. Complete a task to move on to the next item.

- You will receive notifications via email to your Lynn email address to complete the onboarding items
- Complete each task listed. Tasks may be presented in a different order than listed below.
- Each completion of an onboarding task will automatically remove the task from the Action column.
- Read all the information/instructions/documents on each task screen.
- Do not enter comments in the items comment fields as they are not monitored.
- Contact Workday@lynn.edu for any issues with your onboarding tasks

#### On this Job aid:

- Email Notifications
- Sign-in to Workday
  - Need help?
- Onboarding Tasks
  - Manage my Privacy
  - Review My Personal Information
  - Review My Home Contact Information
  - Address Usage: You must include the appropriate address usage on your home contact information.
  - Review Preferred Name
  - Review Legal Name
  - ACH Refund Setup
  - Review Friends and Family
    - Need help?
  - My Friends and Family Permissions

### **Email Notifications**

Once Admissions process your application and your Lynn account is created, you will receive notifications from lynn @workday.com to complete your onboarding tasks.

Sign-in to Workday to complete your onboarding.

| lynn@myworkday.com Please log into the Workday system to complete this action. | A To-Do Awaits you: Health Insurance To Do International     | Fri 2/2/2024 11:55 AM |
|--------------------------------------------------------------------------------|--------------------------------------------------------------|-----------------------|
| lynn@myworkday.com Please log into the Workday system to complete this action. | A To-Do Awaits you: To Do - Health Forms                     | Fri 2/2/2024 11:55 AM |
| lynn@myworkday.com Please log into the Workday system to complete this action. | A To-Do Awaits you: Create CBORD GET Account                 | Fri 2/2/2024 11:55 AM |
| lynn@myworkday.com Please log into the Workday system to complete this action. | A To-Do Awaits you: FNIS Foreign National Information System | Fri 2/2/2024 11:55 AM |
| lynn@myworkday.com Please log into the Workday system to complete this action. | A To-Do Awaits you: Complete Housing Application             | Fri 2/2/2024 11:54 AM |

## Sign-in to Workday

Log in to Workday. From your home page you can navigate to the following:

- Your inbox tasks
- Awaiting Your Action

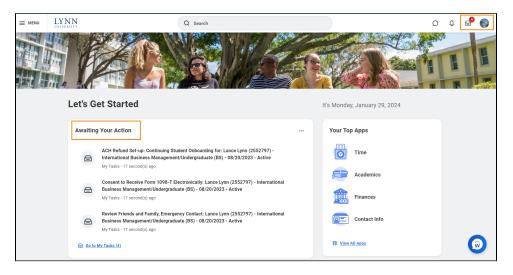

To begin your onboarding tasks:

- 1. Click the box in the center of the screen with the title **Awaiting Your Action**
- 2. Or Click the Inbox icon in the top right corner of the screen

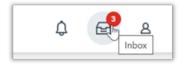

#### Need help?

- Click here for instructions on how to log into Workday
- Click here for details on Workday's landing page
- Click here for details on Workday's tools and navigation
- Click here for details on Workday's My Tasks and Notifications

# **Onboarding Tasks**

## Manage my Privacy

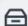

Manage Privacy Settings: Student Lynn (3002160) - International Business Management/Undergraduate (BS) - 08/25/2024 - Active

My Tasks - 22 minute(s) ago

DUE 01/30/2024

| Description                                                                                                    | То Do                                                                                                    |
|----------------------------------------------------------------------------------------------------|----------------------------------------------------------------------------------------------------|
| When you consent to share your information outside the institution, Lynn university may release student directory information without written consent or disclosure. | Review your Privacy  When select to display your directory information as "public" in Workday, your             |
| <b>Directory information</b> means "information contained in an education record of a student that would not                                                         | information is only available to those who have access to the Workday system.                                   |
| generally be considered harmful or an invasion of privacy if disclosed."                                                                                             | The information displayed by default in Workday includes name and photo.                                        |
| The information displayed by default in Workday includes name and photo.                                                                                             | In addition you can select to display your Lynn email address and your academic level.                          |
| In addition you can select to display your Lynn email address and your academic level.                                                                               | For more information please review Lynn university's Academic Catalog, FERPA and Directory information section. |
| For more information please review Lynn university's Academic Catalog, FERPA and Directory information section.                                                      | Need Help? Contact the Registrar's Office +1 561-237-7303   registrar@lynn.edu                                  |

- 1. Read through the recommendations and select a privacy setting.
- 2. Scroll down below the privacy setting options for additional information and options. You can check items here to enable additional items to be visible on your profile.
- 3. The items already checked are visible by default. Click Submit, then Done.

| Student        | Student Lynn (3002160)                                                                                                    |  |
|----------------|----------------------------------------------------------------------------------------------------|--|
| Institution    | Lynn University                                                                                                    |  |
| Description    | When you consent to share your information outside the institution, Lynn university may release student directory information without written consent or disclosure.                                                                                                    |  |
|                | Directory information means "information contained in an education record of a student that would not generally be considered harmful or an invasion of privacy if disclosed."                                                                                                    |  |
|                | When select to display your directory information as 'public' in Workday, your information is only available to those who have access to the Workday system. The information displayed by default in Workday includes name and photo. In addition you can select to display on your Workday profile your Lynn email address and your academic level by selecting the boxes below. |  |
|                | For more information please review Lynn university's <u>Academic Catalog_FERPA and Directory information</u> section.                                                                                                    |  |
|                | Please do not enter comments in the comment fields as they are not monitored.                                                                                                    |  |
| ,              | O I consent to share my information outside of this institution (recommended)                                                                                                    |  |
|                | I don't consent to share my information outside of this institution                                                                                                    |  |
| <del>y</del>   | I want my directory information to be public (recommended)                                                                                                    |  |
|                | I don't want my directory information to be public                                                                                                    |  |
| If students el | ect to be included in the Public Student Directory, their Name, Pronouns, Phonetic Pronunciation, Audio Pronunciation, Photo, Institution, and Social Media links are by default.                                                                                                    |  |
|                |                                                                                                    |  |
| Submit         | Cancel                                                                                                    |  |

## **Review My Personal Information**

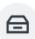

Review Personal Information: Student Lynn (3002160) - International Business Management/Undergraduate (BS) - 08/25/2024 - Active

My Tasks - 31 minute(s) ago

DUE 01/30/2024

| Description                                                                                                    | To Do                                                                                                    |
|----------------------------------------------------------------------------------------------------|----------------------------------------------------------------------------------------------------|
| All student refunds will be processed through ACH (electronic transfer), to the student's <b>U.S. bank account</b> . The University recommends students set up their Payment Election in Workday to store bank account information and conveniently receive refunds to that account. | The Personal Information you can update in Workday includes:  Sex Date of Birth * Marital Status * Race and Ethnicity Citizenship Status* Gender Identity Pronoun Military Service*  Note: Certain changes to your personal information (*) may require you to attach documentation like SSN card, Driver's License, Birth Certificate, Certificate of Naturalization, etc.  Under document category select "Personal Information" |

Need Help? Contact the Registrar's Office +1 561-237-7303 | registrar@lynn. edu

1. Click on the Review My Personal Information task.

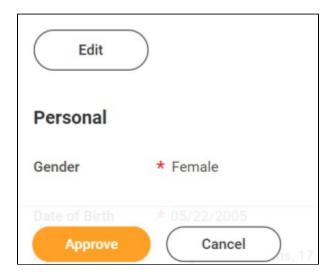

- 2. Review the information available. If you need to make changes, click the Edit button.
- 3. To make edits navigate to the information you want up update click on the pencil icon to unlock the section.

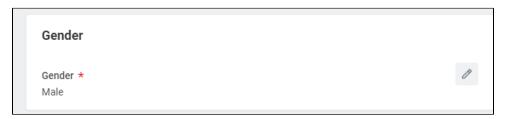

4. Update the information and then click the check mark icon to save your changes.

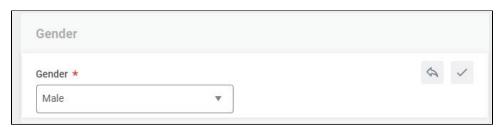

5. Once you have made edits, or if you don't need to make edits, click Approve.

**Review My Home Contact Information** 

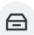

# Review Home Contact Information: Lance Lynn (2552797) - International Business Management/Undergraduate (BS) - 08/20/2023 - Active

My Tasks - 1 hour(s) ago

| Description                                                                                                    | To Do                                                                                                    |
|----------------------------------------------------------------------------------------------------|----------------------------------------------------------------------------------------------------|
| It is important that all students keep their contact information up to date. Your home contact information below must reflect your local and permanent domicile, personal email address and home and mobile phone numbers. | Please review your home contact information to reflect your local and permanent domicile and personal email address.                          |
|                                                                                                    | Address Usage: You must include the appropriate address usage on your home contact information.                                               |
|                                                                                                    | Do not override your Legal Home<br>Address with your local address. Add a<br>new contact address with the<br>appropriate usage label instead. |
|                                                                                                    | Select <b>Mobile Opt-In</b> under Phone Device to receive Lynn alert emergency text messages.                                                 |
|                                                                                                    | Need Help? Contact the Registrar's<br>Office +1 561-237-7303  <br>registrar@lynn.edu                                                          |

- 1. Review your contact information.
- 2. To make changes click the **Edit** button

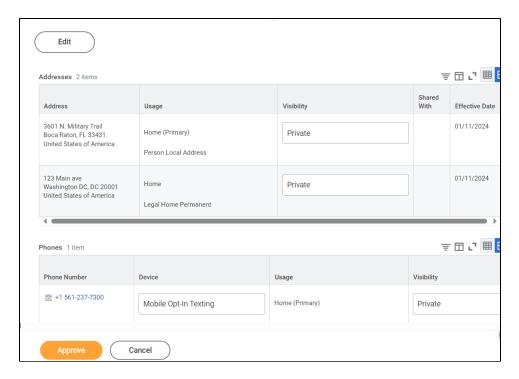

- 3. Select pencil icon next to a record to modify or Select X to delete a record
- 4. Select add button to add a new record

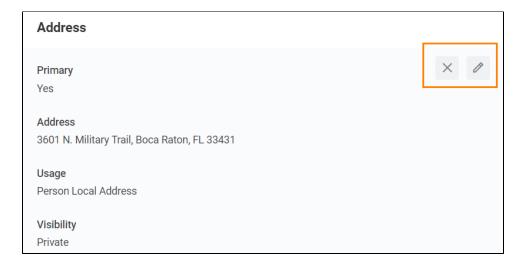

- 5. Click **Approve** to complete task or if your contact information is correct
- ① Address Usage: You must include the appropriate address usage on your home contact information.

**DO NOT OVERRIDE YOUR LEGAL HOME ADDRESS** with your Person Local Address. Instead, click the "Add" button, input your Florida address, add the usage as "Personal Local Address," and ensure that you select the "Primary" checkbox.

- Legal Home Permanent: This usage should reflect your home address when you are not attending school. If you reside with your family during non-school periods, kindly input your family's home address in this section.
- Personal Local Address: This usage pertains to the address where you currently reside for the ongoing semester. If this address differs from your Legal Home Address, or if you reside on campus, it is necessary to maintain a separate contact entry. Avoid overwriting your legal home address. Instead, click the "Add" button, input your Florida address, add the usage as "Local," and ensure that you select the "Primary" checkbox.
- Note: If you are a commuter and reside in Florida and your legal home permanent and local addresses are be the same, please add both usage labels to your primary contact record.

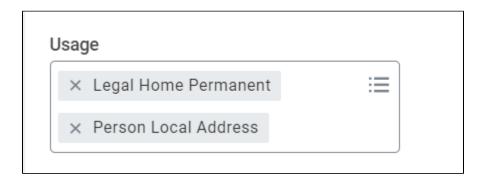

Phone Type: Select Mobile Opt-In Texting under Phone Device to receive Lynn alert emergency text messages.

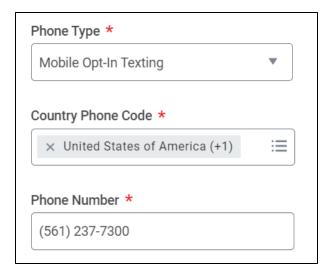

#### **Review Preferred Name**

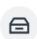

Review Preferred Name: Student Onboarding: Student Lynn (3002160) - International Business Management/Undergraduate (BS) - 08/25/2024 - Active

My Tasks - 31 minute(s) ago

| Description | To Do |
|-------------|-------|

In line with university policy, students and employees may enter a preferred first name and/or preferred middle name that affirms their gender, culture or other aspects of their social identity.

**Note:** Preferred names do not affect the individual's last name, which must remain the person's legal name. Preferred name will display in Workday and other applications (as supported) but will not replace the legal name that is stored in Workday.

Review your preferred name (First Name only). your last name should not be changed.

Need Help? Contact the Registrar's Office +1 561-237-7303 | registrar@lynn. edu

- 1. Click Change My Preferred Name
- 2. Uncheck Use Legal Name as Preferred Name
- 3. Change First Name
- 4. Click Submit

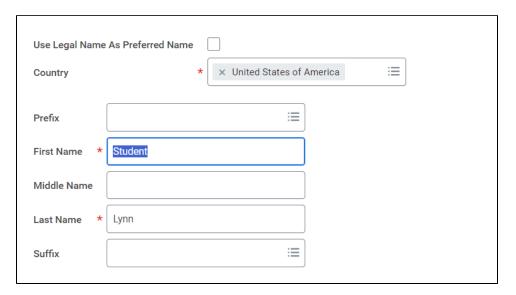

## **Review Legal Name**

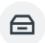

Review Legal Name: Student Lynn (3002160) - International Business Management/Undergraduate (BS) - 08/25/2024 - Active

My Tasks - 1 hour(s) ago

DUE 01/30/2024

| Description                                                                                   | To Do                   |
|-----------------------------------------------------------------------------------------------|-------------------------|
| Lynn University requires your legal name to be correct in our system. Your legal name will be | Review your legal name. |

displayed in your official educational documents.

\*You must contact the IT Dept. at itsupport.lynn. edu if you wish to have your Lynn email address to reflect your new name.

\*You are required to attach one form of documentation to support the name change request, and the documentation needed may vary by situation. Acceptable documents include:

- Birth Certificate
- Social Security Card
- Marriage License
- Divorce Decree
- Court Order
- A statement explaining your request change if it is a result of adding a middle name or correcting the spelling.

Please select document category "Legal Name Change"

Need Help? Contact the Registrar's Office +1 561-237-7303 | registrar@lynn.edu

\*You must contact the IT Dept. at itsupport.lynn.edu if you wish to have your Lynn email address to reflect your new name.

- 1. If the legal name displayed is correct click "Approve" otherwise use the "Edit" box below and make the appropriate changes.
- 2. Drag and drop your documentation or select a file from your computer
- 3. Select document category "Legal Name Change"
- 4. Click Submit

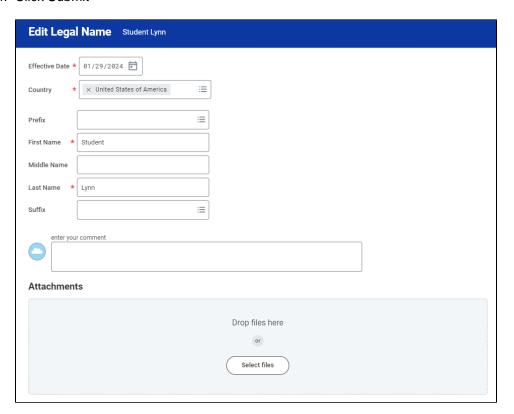

### **ACH Refund Setup**

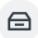

ACH Refund Set-up: Continuing Student Onboarding for: Lance Lynn (2552797) - International Business Management/Undergraduate (BS) - 0...

My Tasks - 37 minute(s) ago

| Description                                                                                                    | To Do                                                                                                    |
|----------------------------------------------------------------------------------------------------|----------------------------------------------------------------------------------------------------|
| All student refunds will be processed through ACH (electronic transfer), to the student's <b>U.S. bank account</b> . The University recommends students set up their Payment Election in Workday to store bank account information and conveniently receive refunds to that account. | To enter payment election information you will need your <b>U.S. Bank</b> Name, Account type (checking or Savings), Routing Transit Number and Account Number. This will allow you to receive funds when applicable. |
|                                                                                                    | Need Help? Contact Student Financials +1 561-237-7504   studentaccounts@lynn.edu                                                                                                    |

- Select Payment Elections
   If you are a student worker, you may already have Payment Elections in Workday. Review your Accounts and make any necessary changes.
- 2. Click submit

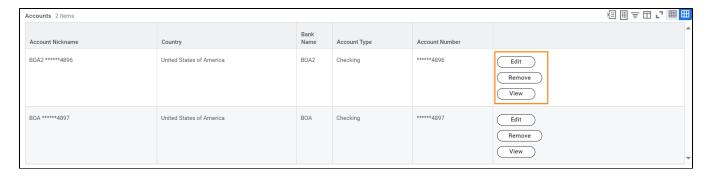

If you do not have a payment election, a payment election option screen will appear.

1. Select "Direct Deposit" for Expense Payments and Student Refunds

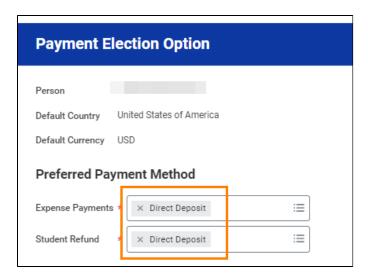

- 2. Enter Bank account information and select OK
- Routing Numbers is a required field and should be 9 digits in length
- Bank name is required field
- Account Type is a required field
- Account Number is a required field.

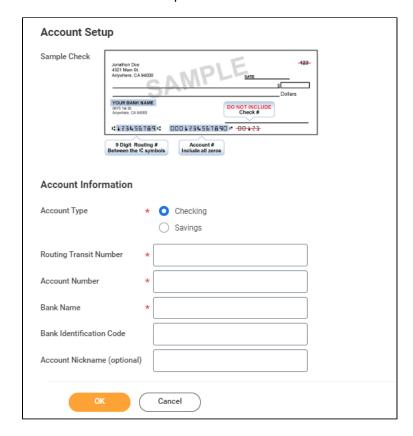

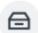

# Review Friends and Family, Emergency Information: Student Lynn (3002160) - International Business Management/Undergraduate (BS) - 08/25/2024 - Active

My Tasks - 20 hour(s) ago

DUE 01/30/2024

#### Need help?

- Click here for information on third party proxy (log in and navigation)
- Click here for detailed instructions on Friends and Family and Third-Party permissions

| Description                                                                                                    | To Do                                                                                                    |
|----------------------------------------------------------------------------------------------------|----------------------------------------------------------------------------------------------------|
| Friends and family include individuals you would like listed as emergency contacts as well as any individuals you would like to view your selected academic and/or financial records and/or make payments on your behalf.  Please use the Add button to add an individual. You will be required to add at least one method of communication for each person listed. | Please review the friends and family information  Students are required to have at least one emergency communication contact.  For Emergency Contacts, you must enter an address and a phone number.  For Third Party Users you must enter an email address.  Please keep this  Need Help? Contact the Registrar's Office +1 561-237-7303   registrar@lynn. edu |

- 1. Click the Add button to add an individual. You will be required to add at least one method of communication for each person listed.
- 2. Click on the Review My Friends and Family task. Read through the instructions.
- 3. Click the Add button.
- 4. Select **Relationship Type** (you must select an **Emergency Contact** relationship type before any other types can be selected and before you can complete this task.)
- 5. Click the box next to **Is Third-Party User** if you want this contact to be a third-party user and have their own Workday access to make payments or view **account/academic** information.

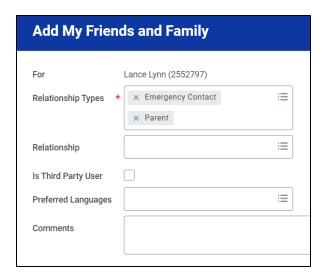

6. In the Name section, add the contact's first name, last name.

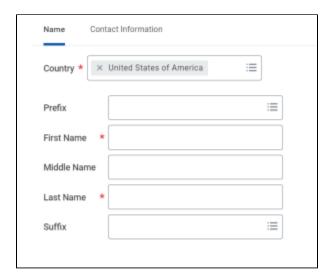

7. In the Contact Information tab, click Add to submit at least one method of contact. For Emergency Contacts, you must enter an address and a phone number. Under phone, select device type mobile opt-in or mobile opt-out to include or exclude them of Lynn's emergency notifications For Third Party Users you must enter an email address.

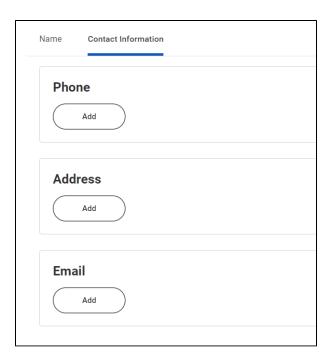

- 8. Click OK, and then click Done.
- 9. Return to the Review my Friends and Family task.
- 10. Click Submit. Click Done.

You must add at least one emergency contact to your records otherwise you will get an error when you click Submit

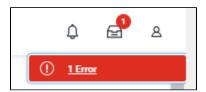

## My Friends and Family Permissions

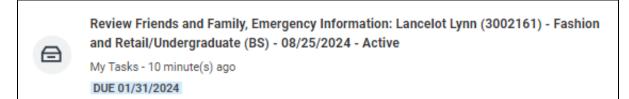

| Description                                                                                                    | To Do                                                                                                    |
|----------------------------------------------------------------------------------------------------|----------------------------------------------------------------------------------------------------|
| To let a third-party view information in Workday and /or receive information from Academic Advising, Student Records, and Financial Aid about your grades, registration, and/or financial aid package, Set Permissions for a Third Party to Access Your Student Information. | To let a third-party view information in Workday and /or receive information from Academic Advising, Student Records, and Financial Aid about your grades, registration, and/or financial aid package, Set Permissions for a third-party to Access Your Student Information. |

When a student grants access to a third party for the first time, the third party will be invited to create a Lynn Workday account. The third-party will then use that account to log in to Workday.

The third-party will only be able to view information for which the student has granted them access.

Third-party access can be changed or removed at any time by the student.

To update third-party permissions:

- If not enabled, select "Enable Third Party" button next to the third party name
- Select "Is Third Party User" checkmark. Select "OK"
- If enabled, select "Add Permissions"
- Verify third-party name. Select "OK"
- Scroll down and select the "Allowed" checkmarks under the tasks you would like to grant access.
- Select "OK"
- Complete Purpose of Waiver
- Click Confirm
- Click Submit

Please do not enter comments in the comment fields as they are not monitored.

When a student grants access to a third party for the first time, the third party will be invited to create a Lynn Workday account. The third-party will then use that account to log in to Workday.

The third-party will only be able to view information for which the student has granted them access.

Third-party access can be changed or removed at any time by the student.

Need Help? Contact the Registrar's Office +1 561-237-7303 | registrar@lynn.edu

To provide third-party access to your records you must first select contact as third party user, then manage permissions for user.

1. On the third-party record, scroll to the right and select Actions button.

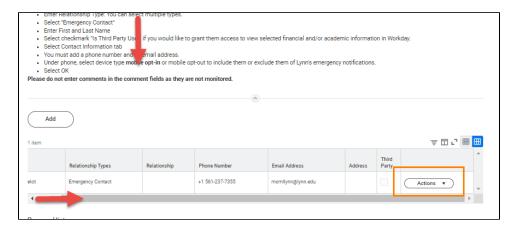

2. Select Edit Friends and Family

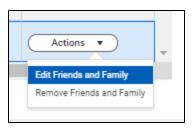

3. Select Is Third Party User (specific permissions will be granted in the next steps). Click OK.

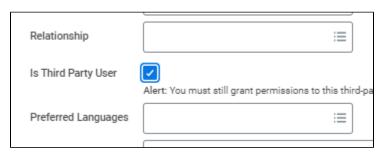

4. On the contact record, scroll to the right. Select Action button. Select Manage Permissions for My Third Party

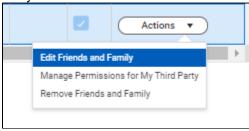

5. Verify third-party name, click OK

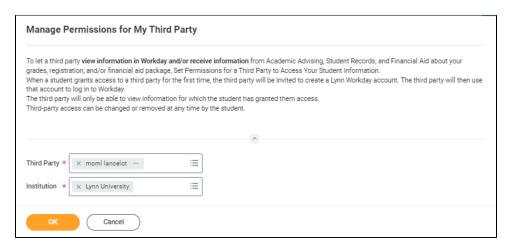

- 6. Select the permissions for the third-party user by clicking the checkbox next to the permission. You may grant the following permissions:
  - Make a Payment
  - View Financial Aid Package
  - View Account Activity
  - View Student Statement
  - View Current Classes
  - View Student Grades

Generate Unofficial Transcript

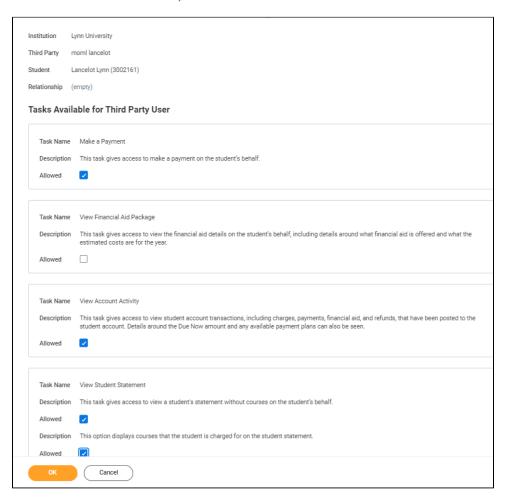

7. In the FERPA Waiver pop-up, write in the purpose of the waiver, and click Confirm.

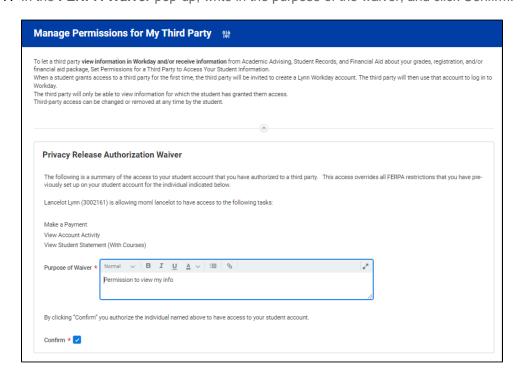